## 2023

# **MANUAL SOLICITAÇÃO DE<br>CONTINUIDADE DE REGIME DE<br>TELETRABALHO**

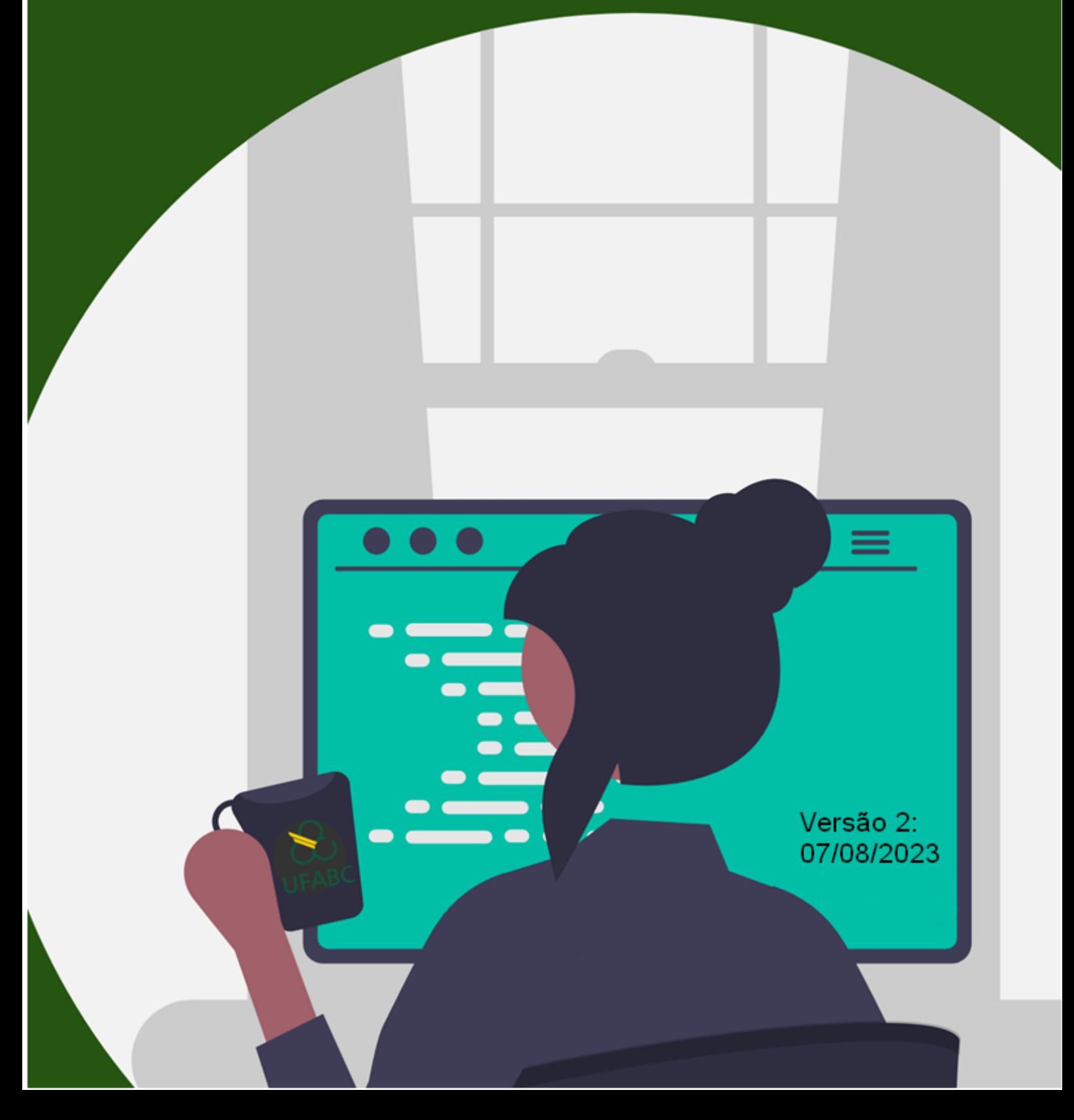

### **Requisitos para Solicitação de Continuidade do Regime do Teletrabalho**

Para realizar a solicitação, será necessário preencher os seguintes documentos:

- Solicitação de Continuidade do Regime de Teletrabalho: documento enviado via SIPAC, com modelo que permite mudanças de acordo com a demanda da área para o novo período;
- Respeitar o prazo estabelecido pela comissão para envio das solicitações (cronograma divulgado via e-mail).

#### **Envio da documentação para a Comissão**

1) Acessar o Sipac pelo link <https://sig.ufabc.edu.br/sipac/?modo=classico>, inserir Usuário e

Senha e clique em Entrar;

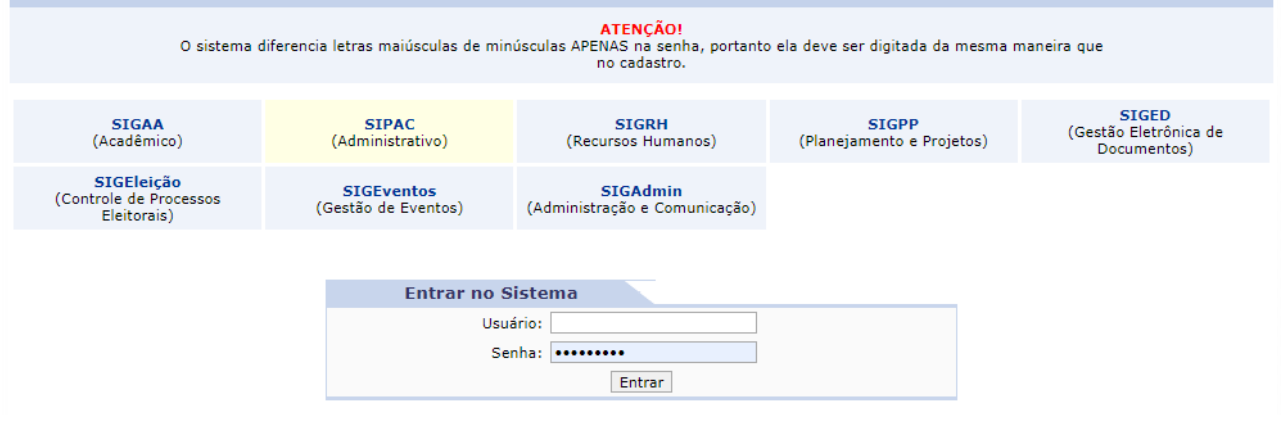

#### Ajuda? | Tempo de Sessão: 01:30 | --- MUDAR DE SISTEMA --- V | SAIR **UFABC - SIPAC** - Sistema Integrado de Patrimônio, Administração e Contratos Orcamento: 2022 Módulos Caixa Postal Abrir Chamado <sup>o</sup> Portal Admin. Alterar Senha Mesa Virtual **MÓDULOS PORTAIS** B EI Ŧ Ł  $\mathbf{C}$ E ortal Administral acesso a<br>Informação İ C e  $\mathcal{G}$ 33  $\overline{\mathbf{r}}$ al da Dire<br>htro/Hospi alogo<br>ateriai: ra de 1<br>nacio: <sub>ı</sub>mpras<br>artilhada šł 忽 ⊻ H B 8  $\bigcirc\hspace{-1.4mm}$ al da Fi mpras -<br>os de Pre g P P **B** P) 疆 DDO e  $\Rightarrow$ 8  $\boldsymbol{\Theta}$ ż  $\blacksquare$ Protocolo Relatório **OUTROS SISTEMAS** × na Acad<br>(SIGAA)

#### 2) Clicar em Mesa Virtual;

3) Depois clicar em Documento / Cadastrar Documento;

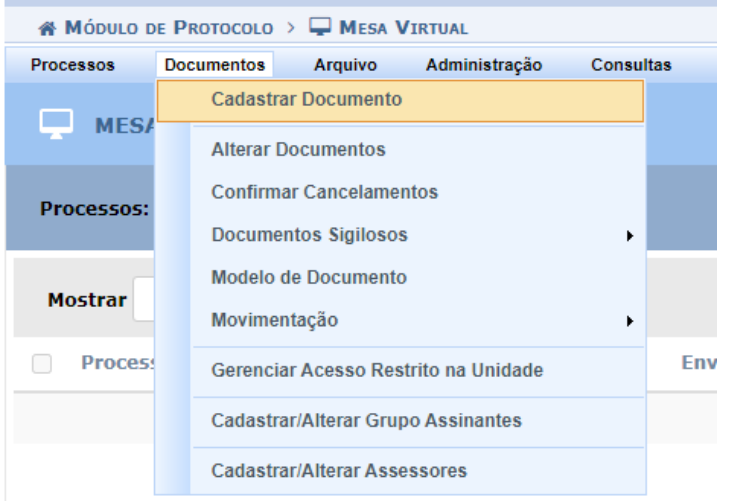

- 4) Preencher como segue:
	- Tipo de Documento: selecionar "SOLICITAÇÃO DE CONTINUIDADE DO REGIME DE TELETRABALHO"
	- Natureza do Documento: Ostensivo
	- Assunto Detalhado: inserir o nome da divisão e da área, exemplo: SUGEPE\_DSQV
	- Observação: não precisa inserir nenhuma informação
- 5) Em seguida, clicar em "Escrever Documento" e "Carregar Modelo", para carregar o documento de solicitação de continuidade:

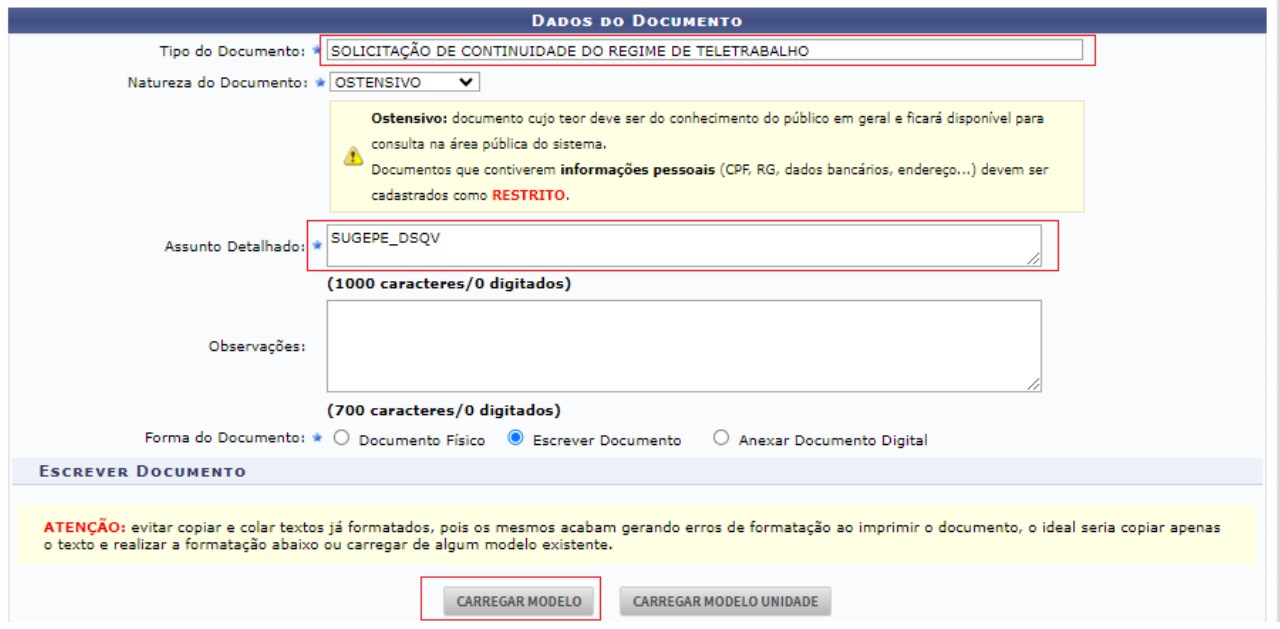

6) Preencher a Solicitação de Continuidade do Regime de Teletrabalho, conforme segue:

"Solicito a continuidade do regime de Teletrabalho na (NOME DA UNIDADE ADMINISTRATIVA/GRANDE ÁREA), considerando as seguintes alterações:

( ) Dados do Dirigente (Titular): (nome completo do dirigente)

( ) Dados do Dirigente (Adjunto e/ou Substituto): (nome completo do Adjunto e/ou Substituto)

( ) Vagas aptas ao regime de teletrabalho: (informar a quantidade de vagas)

( ) Quantitativo de vagas distribuídas por regime de execução (Integral/Parcial): (informar a quantidade de vagas por regime de execução)

( ) Nenhuma alteração.

Sem mais para o momento,"

7) Depois clicar em "Adicionar Assinatura" e adicionar a assinatura do chefe da Divisão e do Dirigente da área e clique em continuar:

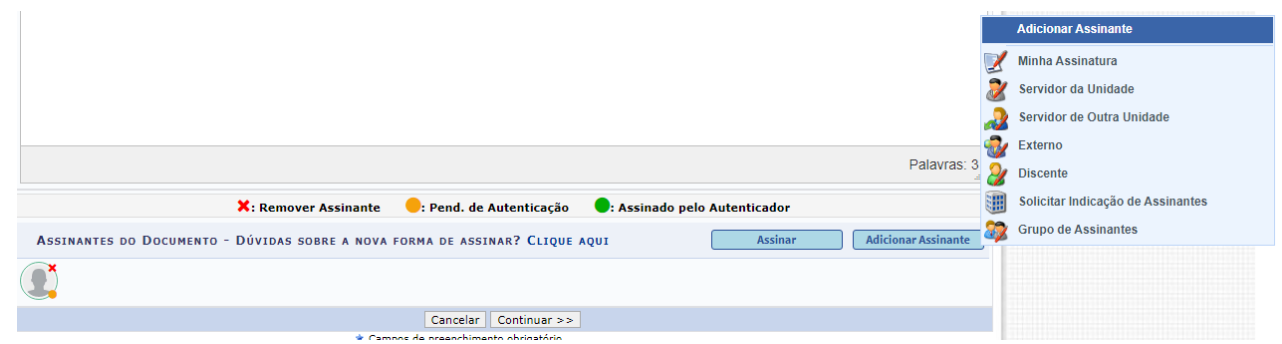

8) Clicar em Unidade e Inserir a sua unidade e e-mail e depois clicar em inserir:

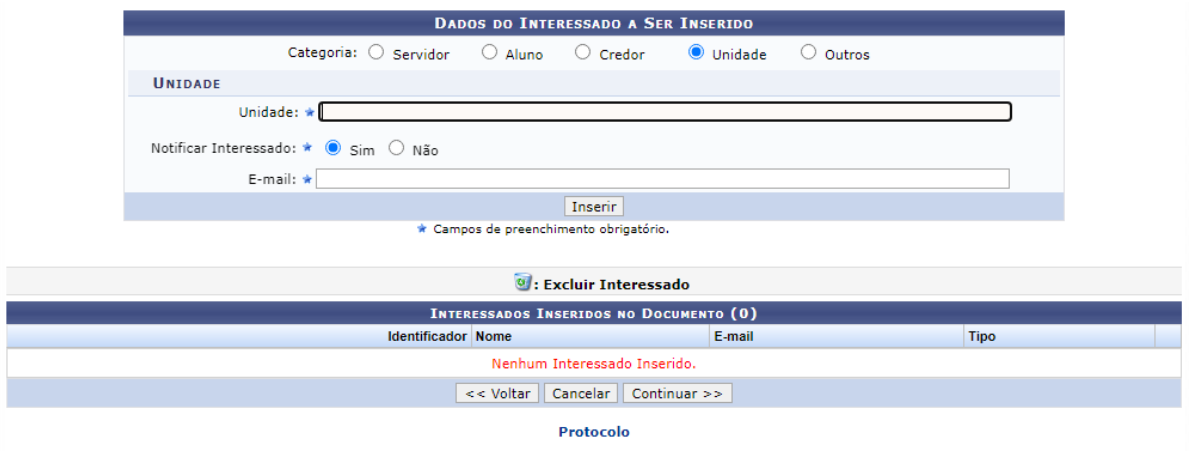

9) Selecionar a "Comissão de Acompanhamento da Realização do Teletrabalho" e clique em Continuar:

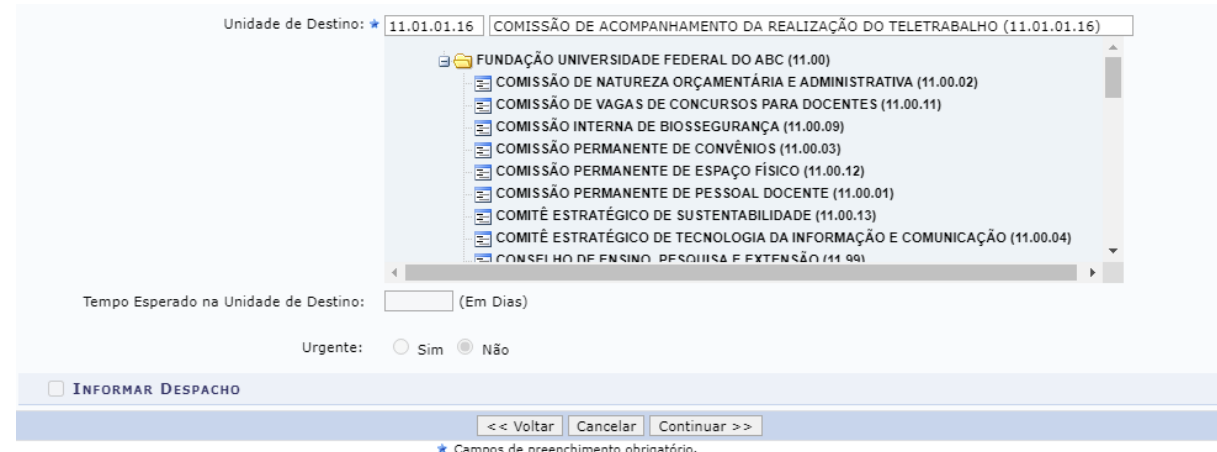

#### 10) Conferir os dados e clique em Confirmar:

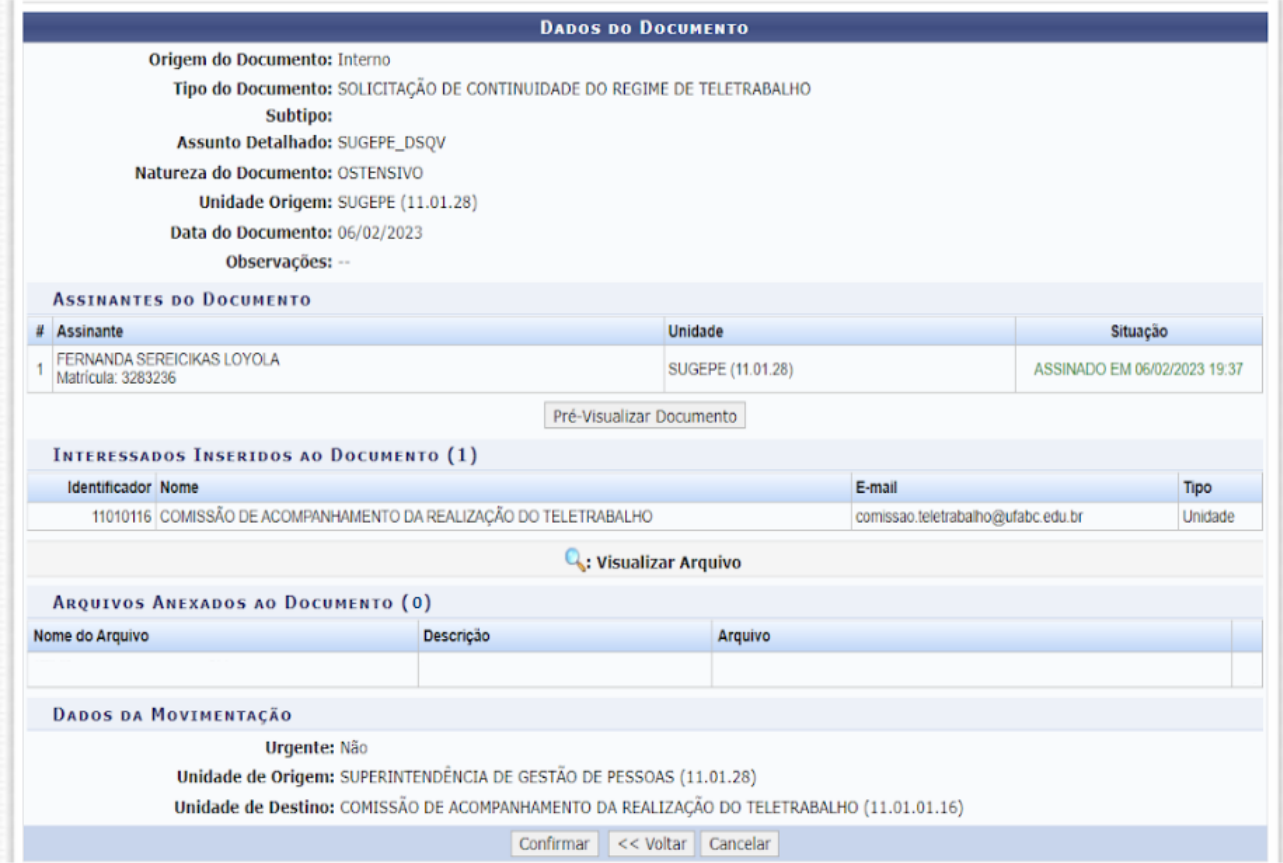

Após o envio da documentação para a Comissão, essa será avaliada e sendo aprovada, as chefias das unidades serão avisadas do próximo passo para a continuidade do Teletrabalho na área.